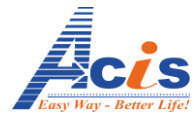

**CÔNG TY CỔ PHẦN CÔNG NGHỆ ACIS** Địa chỉ: K1- G3 Đường D1, Khu Công Nghệ Cao, P.Tân Phú, Q.9, HCM Showroom: Biệt Thự 36 đường số 15, P.Hiệp Bình Chánh, Thủ Đức, HCM Tel & Fax: (84)-08-62 811 225 Hotline: 0902 67 33 89

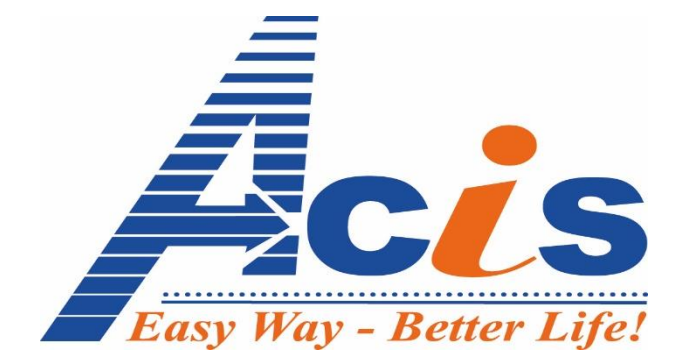

# **HƯỚNG DẪN SỬ DỤNG**

## **EASY-CONTROL**

*www.acis.com.vn*

1

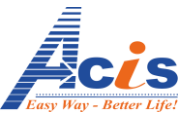

#### **HƯỚNG DẪN THIẾT LẬP BỘ TRUNG TÂM MCE – GIẢI PHÁP EASYCONTROL**

#### **I. KHỞI ĐỘNG THIẾT BỊ:**

Cấp nguồn cho MCE

Cắm cáp ethernet vào MCE

Màn hình hiển thị "ACIS MCE – Start up". Sau đó bộ trung tâm sẽ hiển thị "Update Infor" thông báo đang cập nhật trạng thái của các thiết bị. Sau khi quá trình cập nhật kết thúc, màn hình trung tâm sẽ hiển thị:

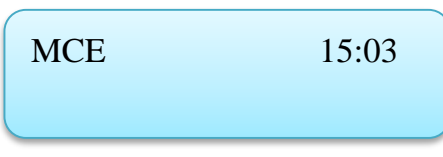

Khi kết nối với server màn hình sẽ hiển thị kí hiệu "S" báo hiệu đã kết nối được với server, đồng thời MCE sẽ bắt đầu cập nhật trạng thái các thiết bị lên server.

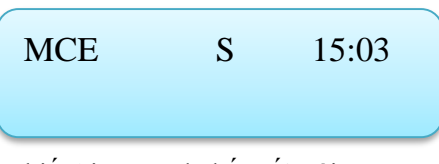

"Thiết bị MCE đã kết nối với server"

#### **II. THIẾT LẬP KẾT NỐI VỚI THIẾT BỊ NGOẠI VI:**

**1.** Tại màn hình chính của MCE bấm và giữ phím số **"1".**

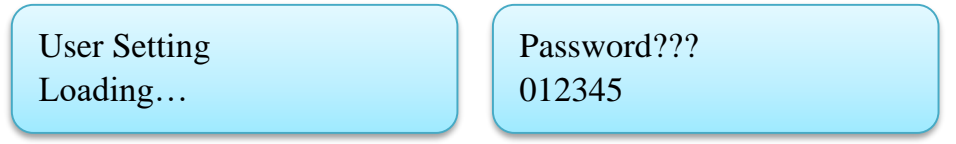

**2.** Nhập Password mặc định ban đầu : **"012345"**

Scanning Select 1: Auto 2: Manual

**3.** Bấm phím **"1"** để chon chế độ tự động hoặc bấm phím **"2"** để chọn chế độ lưu đè lên thiết bị cũ. Sử dụng phím "**ON**" và "**OFF**" để chọn số muốn lưu trong chế độ "manual". Phím "**Menu**" để chọn loại

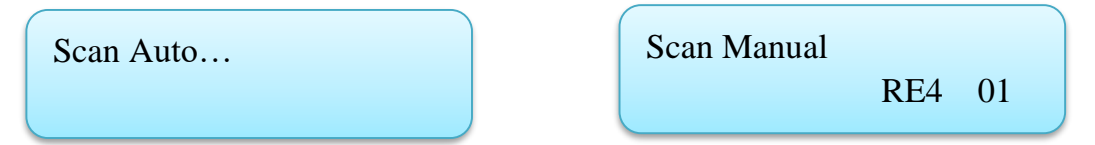

thiết bị. (*chế độ "Manual" được dùng trong trường hợp lắp 1 sản phẩm mới thay cho vị trí của sản phẩm cũ*)

- **4.** Chuyển chế độ bắt tay trên RE4:
	- **a.** Chạm và giữ phím kịch bản "**A**" cho đến khi đèn phím kịch bản "**A**" nhấp nháy.
	- **b.** Chạm phím "**1**" để kết nối với MCE hoặc phím "**2**" để thoát ra.

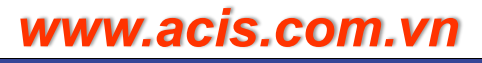

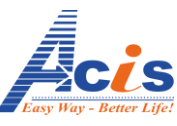

- **c.** Nếu thiết bị RE4 thiết lập không thành công, đèn phím "**3**" chớp sáng rồi tắt, thiết bị RE4 vẫn tiếp tục ở trạng thái thiết lập.
- **d.** Nếu thiết bị RE4 thiết lập thành công, thiết bị RE4 sẽ tự động thoát ra khỏi trạng thái thiết lập, chuyển về chế độ hoạt động bình thường, đèn báo hiệu của phím "**A**" tắt
- **5.** Sau khi chọn chế độ kết nối trên RE4 thiết bị sẽ kết nối tự động với MCE và được đặt thứ tự tự động (nếu trong chế độ auto). Thứ tự thiết bị RE4 sẽ được MCE hiển thị lên màn hình.

Scan Auto…  $OK \rightarrow Next? RE4:01$ 

- **6.** Tiếp tục thao tác trên các RE4 tiếp theo hoặc thoát ra ngoài bằng cách nhấn phím "**Enter**" để hoàn thành thiết lấp.
	- Các thiết bị khác như DI2, RE2, RE3 thì cũng thao tác tương tự. Tham khảo hướng dẫn sử dụng của các thiết bị kèm theo để biết thông tin chi tiết cách thiết lập.

#### **III. ĐẶT TÊN THIẾT BỊ ĐỂ QUẢN LÝ VÀ ĐIỀU KHIỂN:**

Để thực hiện thao tác điều khiển các thiết bị ngoại vi đơn giản ngay trên bàn phím của MCE. MCE cho phép đặt tên các thiết bị ngoại vi theo ý muốn.

1. Từ màn hình chính trên MCE nhấn và giữ phím số **"3":**

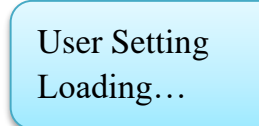

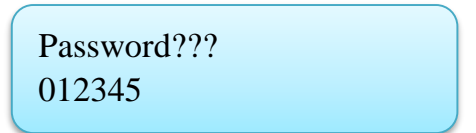

- 2. Hệ thống yêu cầu nhập password: Nhập password mặc định **"012345"**
- 3. Sử dụng phím "**ON**" và "**OFF**" để di chuyển đến thứ tự RE4 muốn đặt tên:

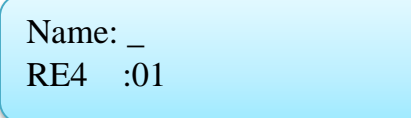

- 4. Nhập tên thiết bị RE4: tên thiết bị gồm 3 ký tự dạng số: ví dụ : 101, 102…
- 5. Sau khi nhập tên xong nhấn và giữ phím "**ENTER**" đến khi màn hình báo dòng chữ "**save**" sau đó có thể

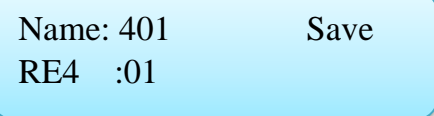

tiếp tục di chuyển đến RE4 kế tiếp bằng phím "**ON**" và "**OFF**".

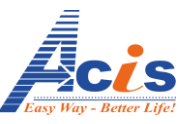

 Đặt tên cho các thiết bị khác: RE2, RE3, DI2,…:dùng phím menu để đổi loại thiết bị, sau đó đặt tên cho thiết bị (lưu ý: ký hiệu chữ số đầu cho mỗi loại sản phẩm nên khác nhau để phân biệt, *ví dụ*: 201-299 dành cho RE2, 301-399: RE3, 101-199:DI2 )

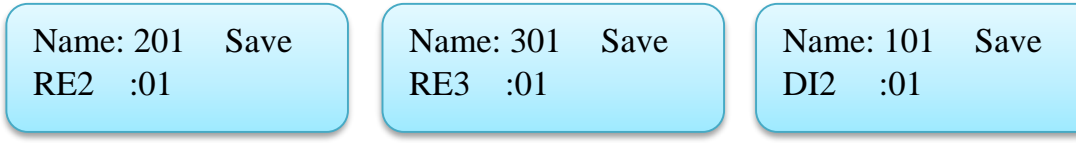

6. Hoàn tất đặt tên nhấn phím "**EXIT**" để thoát ra màn hình chính. *\*\*\* Để đặt tên tất cả các thiết bị và kịch bản theo tên mặc định, nhấn giữ nút "MENU", màn hình sẽ hiển thị*

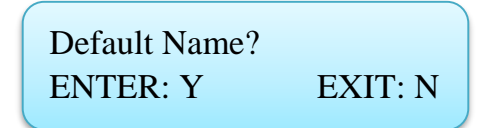

*Nhấn chọn "ENTER" để thiết lập tên mặc định của tất cả các thiết bị và kịch bản. Nhấn "EXIT" để thoát.*

#### **IV. THIẾT LẬP KỊCH BẢN:**

**1.** Tại màn hình chính nhấn và giữ phím số **"2":**

User Setting Loading…

**2.** Hệ thống yêu cầu nhập password: Nhập password mặc định **"012345"**

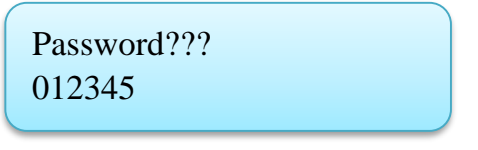

**3.** Màn hình vào chế độ đặt kịch bản: (với mặc định là thiết lâp kịch bản cho RE4)

SC - RE4 - CH- STATUS 01 01 01 \*\*\*

**SC**: Thứ tự mặc định kịch bản: nhấn phím "**1**" hoặc "**4**" để tăng hoặc giảm tên mặc định kịch bản.

**RE4**: Thiết bị RE4 mà kịch bản sẽ tương tác: Nhấn phím "**2**" hoặc "**5**" để tăng hoặc giảm thứ tự RE4 mà kịch bản muốn tương tác. Nếu địa chỉ của thiết bị hiển thi "\*\*\*" tức có nghĩa là chưa có thiết bị nào loại "RE4" đã được thiết lập vào thiết bị trung tâm.

**CH:** Thứ tự kênh trong RE4 mà kịch bản tương tác: Nhấn phím "**3**" hoặc "**6**" để tăng hoặc giảm kênh mà kịch bản muốn tương tác. (số kênh từ 1-4)

\*\*\***:** Trạng thái thiết bị mà kịch bản tương tác: Nhấn phím "**ON**" hoặc "**OFF**" để thay đổi trạng thái kênh của thiết bị RE4 mà kịch bản muốn tương tác.

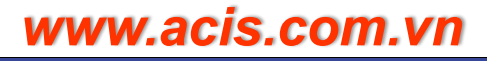

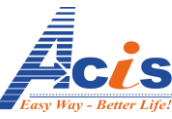

Nếu trạng thái hiển thị "\*\*\*" tức có nghĩa là kênh đang hiển thị trên màn hinh LCD của thiết bị RE4 này không được tương tác khi kịch bản thực thi (trạng thái của kênh này của thiết bị RE4 sẽ không đổi khi kịch bản thực thi).

Nếu trạng thái hiển thị là "**ON**" tức có nghĩa là kênh đang hiển thị trên màn hình LCD của thiết bị RE4 này sẽ bật **ON** khi kịch bản thực thi.

Nếu trạng thái hiển thị là "**OFF**" tức có nghĩa là kênh đang hiển thị trên màn hình LCD của thiết bị RE4 này sẽ bật **OFF** khi kịch bản thực thi.

**4.** Sau khi chọn xong kênh và trạng thái kịch bản muốn tương tác nhấn "**ENTER**" để lại. Tiếp tục thay đổi thứ tự RE4 hoặc kênh để thêm nhiều kênh vào kịch bản.

#### SC - RE4 - CH- STATUS 10 03 04 OFF

*"Thiết bị RE4 số 3, kênh số 4, OFF trong kịch bản số 10"*

- Muốn thiết lập thêm RE2, RE3, DI2 vào kịch bản, ta làm như sau:
	- Bấm phím "**MENU**" để đổi sang loại thiết bị khác: RE2,RE3, DI2.(Chỉ những thiết bị nào đã được học vô hệ thống mới xuất hiện để lựa chọn)
	- Thao tác cho RE2 và RE3 giống như RE4

SC – RE2 - CH- Status 01 01 01 OFF

$$
SC - RE3 - CH- Status01 01 01 OFF
$$

- Đối với DI2, dùng phím "**ON"** để chỉnh tăng dần từ 0->100, phím "**OFF**" để giảm từ mức 100->0, dừng lại ở mức độ mong muốn, sau đó bấm phím "**ENTER**" để "**save**" lại.

$$
SC - DI2 - CH - Status
$$
  
01 01 01 50

**5.** Sau khi hoàn thành nhấn phím "**EXIT**" để lưu lại thiết lập và thoát ra màn hình chính.

*\*\*\* Ngoài cách thiết lập kịch bản trên, MCE còn có thể thiết lập nhanh kịch bản bằng cách điều khiển trực tiếp trên thiết bị cuối. Khi ấy MCE sẽ nhận dữ liệu tự động và lưu quá trình điều khiển thành nội dung kịch bản.*

- *1. Vào chế độ thiết lập kịch bản.*
- *2. Chọn tên kịch bản muốn thiết lập bằng cách nhấn phím "1" hoặc "4"*
- *3. Nhấn giữ phím "MENU" cho đến khi chữ "Status" trên màn hình LCD nhấp nháy. Lúc này MCE đã sẵng sàng nhận dữ liệu điều khiển làm nội dung kịch bản. Nhấn giữ thêm lần nữa chữ "Status" sẽ ngưng nhấp nháy báo hiệu ngưng sử dụng chức năng thiết lập kịch bản bằng cách điều khiển thiết bị*
- *4. Điều khiển bật tắt các thiết bị cuối (RE4, RE3, RE2, DI2…) theo ý mong muốn.*

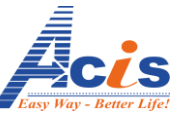

- *5. Các kênh của các thiết bị được điều khiển sẽ tự động được lưu vào kịch bản, các kênh không được điều khiển sẽ không nằm trong thiết lập kịch bản.*
- 6. *Sau khi hoàn thành nhấn và giữ phím "Exit" để lưu lại thiết lập và thoát ra màn hình chính*.

#### **V. ĐẶT TÊN KỊCH BẢN**:

Việc đặt tên kịch bản sẽ giúp thao tác kích hoạt kịch bản từ MCE đơn giản hơn ngay trên bàn phím thiết bị:

1. Từ màn hình chính nhấn và giữ phím số "**4**":

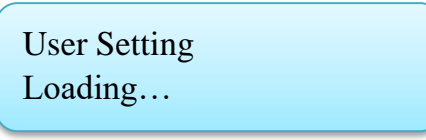

2. Hệ thống yêu cầu nhập password: Nhập password mặc định **"012345"**

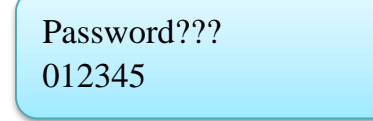

3. Màn hình vào chế độ đặt tên kịch bản với kịch bản ban đầu là Script 01.

```
Name: _
SCRIPT:01
```
- 4. Nhập tên tên kịch: tên kịch bản gồm 3 ký tự dạng số: ví dụ: 001, 002...
- 5. Nhấn và giữ phím "**ENTER**" đến khi màn hình báo dòng chữ "**Save**"

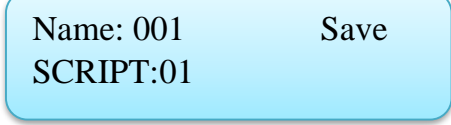

- 6. Dùng phím "**ON**" và phím "**OFF**" để di chuyển đến kịch bản kế tiếp hoặc chỉnh sửa lại tên của kịch bản cũ.
- 7. Nhấn và giữ phím "**EXIT**" để thoát ra màn hình chính sau khi hoàn thành.

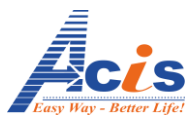

#### **VI. HẸN GIỜ CHO KỊCH BẢN:**

1. Từ màn hình chính nhấn và giữ phím số "**5**":

User Setting Loading…

2. Hệ thống yêu cầu nhập password: Nhập password mặc định **"012345"**

Password??? 012345

3. Màn hình chuyển vào chế độ đặt giờ cho kịch bản Một kịch bản sẽ hỗ trợ tối đa 4 thời điểm kích hoạt.

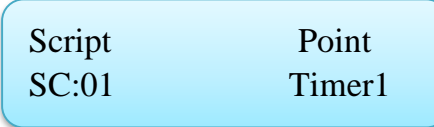

Để lựa chọn kịch bản nhấn phím "**1**" hoặc "**4**"

Để lựa chọn thời điểm thiết lập của kịch bản nhấn phím "**3**" hoặc "**6**".

Sau khi chọn xong nhấn "**ENTER**" để vào thiết lập thời điểm chạy kịch bản hoặc nhấn "**EXIT**" để quay lại màn hình chính.

*\*\*\*Nhấn giữ phím "CLEAR" xuất hiện màn hình chọn xóa tất cả các thiết lập hẹn giờ của kịch bản được chọn ở bước 3*

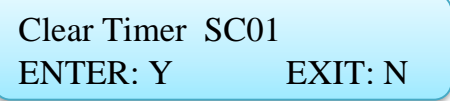

*Nhấn "ENTER" để xóa, nhấn EXIT để quay lại màn hình trước.*

Sau khi chọn "ENTER" để xóa, màn hình sẽ hiển thị báo đã hoàn tất việc xóa hẹn giờ cho kịch bản đã *chọn.*

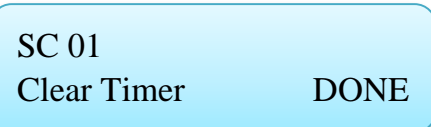

4. Màn hình thiết lập thời gian kích hoạt kịch bản.

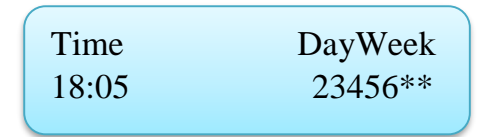

- Dùng phím "**1**" hoặc "**4**" để thay đổi giờ chạy kịch bản.
- Dùng phím "**2**" hoạc "**5**" để thay đổi phút chạy kịch bản.

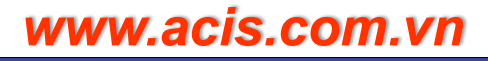

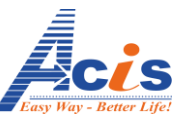

- Dùng phím "**3**" và "**6**" để lựa chọn ngày muốn kích hoạt kịch bản. Tên của các ngày được viết tắt tương ứng (S: Sunday tương ứng với ngày Chủ Nhật, 2: tương ứng với Thứ 2…). Vị trí ngày đang được chọn sẽ nhấp nháy.
- Nhấn "ENTER" để thêm ngày được chọn, nhấn "CLEAR" để xóa ngày được chọn. Nhấn giữ "**CLEAR**" nếu muốn xóa tất cả các ngày.
- 5. Sau khi chỉnh xong ngày và giờ, nhấn "**EXIT**" để quay lại màn hình trước. Tiếp tục chọn thêm mốc thời gian hẹn giờ cho kịch bản hiện tại hoặc chuyển qua chọn hẹn giờ kịch bản tiếp theo (nếu có). *\*\*\*Lưu ý:\* Chỉ khi nhập đầy đủ thông tin về giờ phút và ít nhất chọn 1 ngày để kích hoạt kịch bản hẹn giờ thì lúc hẹn giờ kịch bản mới có hiệu lực.*

#### **VII. GÁN PHÍM KỊCH BẢN TRÊN CÔNG TẮC:**

1. Từ màn hình chính nhấn và giữ phím số "**6**":

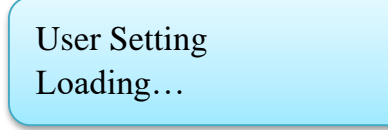

2. Hệ thống yêu cầu nhập password: Nhập password mặc định **"012345"**

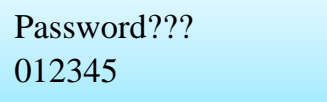

3. Màn hình chuyển vào chế độ gán phím cho kịch bản.

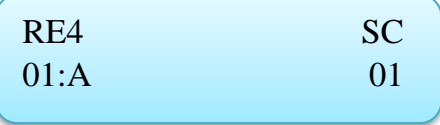

4. Dùng phím "**MENU**" để chọn thiết bị cần gán nút kịch bản. Màn hình sẽ chỉ hiển thị những thiết bị có thể gán nút được và đã có ít nhất 1 thiết bị loại đó được học vô hệ thống.

*\*\*\*Các thiết bị có thể gán nút kịch bản:*

*RE4: thiết bị công tắc 4 kênh, gán được 2 nút (A, B).*

*RE3: thiết bị công tắc 3 kênh, gán được 3 nút (A, B, C).*

*RE2: thiết bị công tắc 2 kênh, gán được 4 nút (A, B, C, D).*

*SB6: thiết bị điều khiển kịch bản 6 kênh, gán được 6 nút (A, B, C, D, E, F)*

*DI2: thiết bị điều khiển dimmer, gán được 2 nút (A, B).*

*REM: thiết bị remote, gán được tối đa 12 nút (A, B, C, D, E, F, G, H, I, J, K, L).*

*ALE: thiết bị liên kết báo động, gán được 1 nút (A).*

- 5. Dùng phím "**3**" hoặc "**6**" để lựa chọn kịch bản cần gán nút trên RE4, góc trái dưới màn hình sẽ hiển thị thứ tự kịch bản. Ví dụ trên màn hình là kịch bản "**01**".
- 6. Dùng phím "**1**" và "**4**" để lựa chọn RE4 muốn gán kịch bản, góc phải dưới màn hình sẽ hiển thứ tự tương ứng của RE4. Ví dụ trên màn hình hiển thi "**01**" có nghĩa là RE4 thứ "**01**".

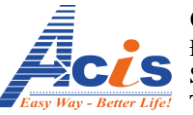

7. Dùng phím "**2**" hoặc "**5**" để chọn gán chạy kịch bản. Nhấn "**ENTER**" để gán nút. Nhấn "**CLEAR**" để hủy bỏ việc gán nút.

Sau khi gán nút, màn hình sẽ hiển thị mũi tên thông báo việc gán nút đã thành công.

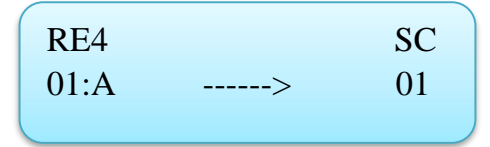

- 8. Sau khi hoàn tất bấm giữ phím "**ENTER**" để lưu lại các thiết lập.
- 9. Nhấn "**EXIT**" để thoát khỏi chế độ gán phím kích hoạt kịch bản.

*\*\*\* Ngoài cách thiết lập gán nút cho công tắc điều khiển kịch bản trên, MCE còn có thể thiết lập nhanh nút điều khiển kịch bản bằng cách điều khiển trực tiếp trên thiết bị cuối. Khi ấy MCE sẽ nhận dữ liệu tự động và lưu quá trình điều khiển thành nội dung kịch bản.*

- *1. Vào chế độ thiết lập gán nút điều khiển kịch bản.*
- *2. Chọn tên kịch bản muốn thiết lập bằng cách nhấn phím "3" hoặc "6"*
- *3. Nhấn giữ phím "MENU" cho đến khi chữ "No" trên màn hình LCD nhấp nháy. Lúc này MCE đã sẵng sàng nhận dữ liệu nút điều khiển làm thnàh nút điều khiển kịch bản. Nhấn giữ thêm lần nữa chữ "Status" sẽ ngưng nhấp nháy báo hiệu ngưng sử dụng chức năng thiết lập nút điều khiển kịch bản bằng cách điều khiển thiết bị*
- *4. Nhấn các nút điều khiển kịch bản. Khi ấy nút được nhấn sẽ tự động được chọn làm nút để kich hoạt kịch bản đang hiển thị trên LCD*
- *5. Sau khi hoàn tất việc gán nút, nhấn giữ "ENTER"để lưu các thiết lập*
- *6. Nhấn "EXIT" để thoát khỏi chế độ gán phím kích hoạt kịch bản.*

*\*\*\* Để xóa tất cả các thiết lập nút kịch bản của tất cả các thiết bị, nhấn giữ nút "CLEAR". Khi ấy sẽ hiện thị màn hình thông báo*

> Clear All Linker ENTER: Y EXIT: N

*Nhấn chọn "ENTER" để tiến hành xóa tất cả các thiết lập gán nút kịch bản, chọn "EXIT" để quay lại màn hình thiết lập*

#### **VIII. HIỂN THỊ THÔNG TIN ĐỊA CHỈ CỦA THIẾT BỊ:**

1. Từ màn hình chính nhấn và giữ phím số "**7**":

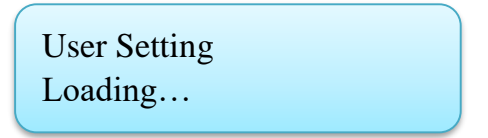

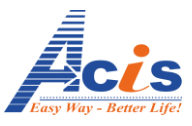

2. Hệ thống yêu cầu nhập password: Nhập password mặc định **"012345"**

Password??? 012345

- 3. Màn hình chuyển vào chế độ coi thông tin địa chỉ của thiết bị
- 4. Điều khiển trực tiếp thiết bị muốn coi thông tin. Khi ấy MCE sẽ hiển thị địa chỉ của thiết bị vừa mới được điều khiển.
- 5. Nhấn nút "**EXIT**" để thoát khỏi chế độ coi thông tin địa chỉ của thiết bị. *\*\*\*Lưu ý: Chỉ những thiết bị đã được thiết lập vào hệ thống mới hiển thị được thông tin về địa chỉ của thiết bị.*

Device SubName??

#### **IX. HẸN GIỜ BẬT TẮT KÊNH THIẾT BỊ:**

1. Từ màn hình chính nhấn và giữ phím số "**8**":

User Setting Loading…

2. Hệ thống yêu cầu nhập password: Nhập password mặc định **"012345"**

Password??? 012345

3. Màn hình chuyển vào chế độ hẹn giờ bật tắt kênh thiết bị

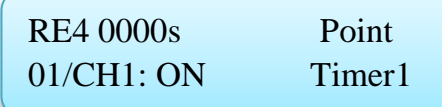

- 4. Bấm nút "**MENU**" để chon thiết bị cần hen giờ.
	- Bấm nút "**1**" hoặc "**4**" để chọn số thứ tự của thiết bị cần hẹn giờ.
	- Bấm nút "**2**" hoặc "**5**" để chọn kênh của thiết bị cần hẹn giờ.
	- Bấm nút "**3**" hoặc "**6**" để chọn thời điểm hẹn giờ. Hỗ trợ tối đa 4 thời điểm hẹn giờ trong ngày.

- Bấm nút "**ON**" hoặc "**OFF**" để chọn khi hẹn giờ cho kênh sẽ bật hoặc tắt kênh được chọn. Nếu chọn "ON" kênh của thiết bị được chọn sẽ được hẹn giờ chạy là bật và sẽ tư động tắt sau 1 khoảng thời gian sẽ được thiết lập ở mục dưới (đơn vị là giây). Nếu chọn "**OFF**" thì ngược lại.

- Bấm nút "**0**" để chuyển sang thiết lập thời gian hoạt động hẹn giờ của kênh được chọn. Khi ấy hiển thị đơn vị thời gian "**s**" sẽ nhấp nháy để biết là đang tương tác với thiết lập này. Nhấn "**ON**" hoặc

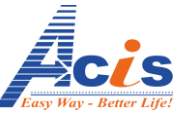

"**OFF**" để tang hoặc giảm thời gian. Nhấn giữ "**ON**" hoặc "**OFF**" để tang nhanh hoặc giảm nhanh thời gian.

5. Sau khi chọn xong nhấn "**ENTER**" để màn hình chuyển qua chọn thời gian và ngày trong tuần cho việc hen giờ kênh của thiết bị đã chọn.

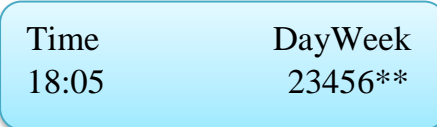

- Dùng phím "**1**" hoặc "**4**" để thay đổi giờ chạy kịch bản.
- Dùng phím "**2**" hoạc "**5**" để thay đổi phút chạy kịch bản.
- Dùng phím "**1**" và "**4**" để lựa chọn ngày muốn kích hoạt kịch bản. Tên của các ngày được viết tắt tương ứng (S: Sunday tương ứng với ngày Chủ Nhật, 2: tương ứng với Thứ 2…). Vị trí ngày đang được chọn sẽ nhấp nháy.
- Nhấn "**ENTER**" để thêm ngày được chọn, nhấn "**CLEAR**" để xóa ngày được chọn. Nhấn giữ "**CLEAR**" nếu muốn xóa tất cả các ngày.
- 6. Sau khi chỉnh xong ngày và giờ, nhấn "**EXIT**" để quay lại màn hình trước. Tiếp tục chọn thêm mốc thời gian hẹn giờ cho kênh của thiết bị hiện tại hoặc chuyển qua chọn hẹn giờ cho kênh tiếp theo(nếu có).

*\*\*\*Lưu ý:\* Chỉ khi nhập đầy đủ thông tin về giờ phút và ít nhất chọn 1 ngày để kích hoạt, đồng thời chọn thời gian kích hoạt lớn hơn 0s, trạng thái kích hoạt phải được chọn (ON hoặc OFF) thì hẹn giờ cho kênh của thiết bị mới có hiệu lực*

*\* Nhấn giữ nút "CLEAR"sẽ hiển thị màn hình thông báo cho phép xóa tất cả các hẹn giờ cho tất cả các kênh của tất cả các thiết bị. Nhấn "ENTER" để xóa, nhấn "EXIT" để quay lại màn hình thiết lập.*

#### **X. TRUY CẬP MENU CÀI ĐẶT THIẾT BỊ**

Tại màn hình chờ, bấm giữ phím "**Menu**" cho đến khi màn hình hiển thị dòng chữ "**User Setting – Loading…**"**.** Nhập mật khẩu khi màn hình hiển thị dòng chữ "**Password???**" và bấm phím "**Enter**"

Màn hình hiện lên menu cài đặt máy

Setting Setup 1: Setup Time

Cấu trúc menu cài đặt thiết bị:

- **1. Setup Time** : thiết lập giờ thủ công, hoặc cập nhật giờ từ Server ( phải có kết nối Internet)
- **2. Change Pass** (thiết lập mật khẩu cho MCE)
- **3. Information** : xem thông tin các sản phẩm và số lượng thiết bị đang giao tiếp với MCE
- **4. Reset Setting** : xóa bỏ từng nhóm thiết bị đã giao tiếp :RE4,RE2,RE3,…để học lại từ đầu
- **5. Script Time**: thời gian chuyển lệnh cho 2 thiết bị kế tiếp trong cùng 1 kịch bản.

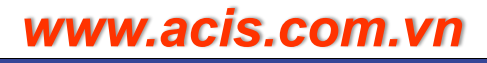

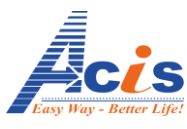

- **6. Update Time**: thời gian giữa 2 lần cập nhật trạng thái của thiết bị lên server (người dùng không nên can thiên)
- **7. Script Viewer**: xem nội dung của các kịch bản đã thiết lập
- **8. Speaker ON/OFF** : tắt /mở tiếng "Bip" của MCE
- **9. Setup Device**: Cấu hình nâng cao cho các thiết bị.
- **10. Factory Reset**: Reset MCE về trạng thái ban đầu.
- **11. Backup Setup**: Lưu và mở lại các thiết lập.

Bấm phím "**ON**" hoặc "**OFF**" để hiển thị đầy đủ menu. Nhấn "**Enter**" để chọn menu. Hoặc nhấn phím tắt tương ứng với thứ tự của menu để truy cập vào menu tương ứng.

#### **1. Cài đặt giờ (Setup Time)**

Chọn menu "**Setup Time**" sau đó nhấn "**ENTER**" hoặc nhấn phím "**1**" để vào giao diện cài đặt giờ cho thiết

#### bị.

Giao diện mode cài đặt giờ:

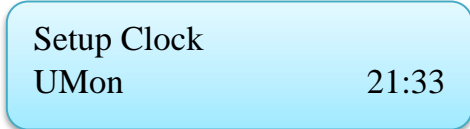

- Dùng phím "**1**" và "**4**" để cài đặt thứ.
- Dùng phím "**2**" và "**5**" để cài đặt giờ.
- Dùng phím "**3**" và "**6**" để cài đặt phút.
- Bấm giữ phím "**ENTER**" cho đến khi màn hình hiện dòng chữ "**Save**" để lưu lại thay đổi.
- Nếu MCE đang có kết nối với server (hiện chữ "**S**" ngoài màn hình chính), để cập nhật giờ ở thời điểm hiện tại của server, nhấn nút "**0**". Lúc ấy màn hình sẽ hiển thị giờ vừa cập nhật được.
- Nhấn "**MENU**" để chọn tính năng tự động cập nhật giờ từ server hay không? Nếu chọn tính năng này, góc trên cùng bên phải của màn hình hiển thị chữ "**U**". Nhấn thêm nút "**MENU**" lần nữa để tắt tính năng này.

#### **2. Đặt lại mật khẩu (Change Pass)**

Chọn menu "**Change Pass**" sau đó nhấn "**Enter**" hoặc nhấn phím "**2**" để cài đặt lại mật khẩu cho thiết bị.

Input New Pass: 123456

Màn hình hiển thị dòng chữ "**Input New Pass :**", nhập mật khẩu mới vào và nhấn "**ENTER**".

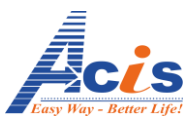

#### **3. Thông tin thiết bị (Information)**

Chọn menu "**Information**" sau đó nhấn "**Enter**" hoặc nhấn phím "**3**" để xem thông tin thiết bị.

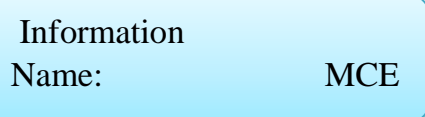

Dùng phím "**ON**" và "**OFF**" để hiển thị các thông tin muốn xem. Để trở về màn hình chính, bấm "**EXIT**".

#### **4. Reset lại thiết bị (Reset Setting)**

Chọn menu "**Reset Setting**" sau đó nhấn "**ENTER**" hoặc nhấn phím "**4**" để vào menu reset lại thiết bị. Nhấn phím "**ON**" và "**OFF**" để lựa chọn thiết bị muốn reset. Để reset thiết bị, bấm giữ nút "**ENTER**"

RE4 No: 0/50 CLEAR

Reset Setting

#### đến khi hiện chữ "**CLEAR**".

*Reset "RE4" tức là xóa RE4 mà MCE*

*đã học để thiết lập lại.*

#### **5. Thiết lập tốc độ chạy kịch bản:**

Chọn menu "Script Time" sau đó nhấn "**ENTER**" hoặc nhấn phím "**5**" để chọn thiết lập tốc độ chạy kịch bản. Màn hình MCE hiển thị như sau:

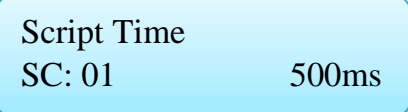

- Nhấn nút '**1'** hoặc "**4**" để chọn thứ tự của kịch bản.
- Nhấn nút "**3**" hoặc "**6**" để tang hoặc giảm tốc độ chạy kịch bản.
- Nhấn "**ENTER**" để lưu lại thiết lập.
- Nhấn "**EXIT**" để thoát ra màn hình thiết lập trước.

#### **6. Xem lại các cài đặt kịch bản (Script Viewer)**

Chọn menu "**Script Viewer**" sau đó nhấn "**ENTER**" hoặc nhấn phím "**7**" để xem lại kịch bản đã thiết lập. Trong mode này MCE sẽ hiển thị thông tin cài đặt của các kịch bản để người dùng có thể kiểm tra việc cài đặt các thiết bị trong kịch bản đã đúng trạng thái mong muốn hay chưa.

Màn hình MCE hiển thị dạng như sau:

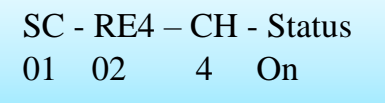

Chỉ số đầu tiên là thứ tự kịch bản, số kế tiếp là thứ tự RE4, số kênh trên RE4 và trạng thái được lưu trong kịch bản đó. Ví dụ theo thông tin hiển thị ở màn hình trên có nghĩa là kênh 4 của RE4 2 trong kịch bản 1 là On.

*\*\*\*Lưu ý: Để xóa toàn bộ các kịch bản đã thiết lập, nhấn giữ nút "CLEAR".Thiết bị trung tâm sẽ yêu cầu nhập lại Password để thực hiện việc xóa kịch bản. Nếu nhập đúng password, thiết bị trung tâm sẽ thực hiện việc xóa tất cả dữ liệu kịch bản, cũng như các dữ liệu hẹn giờ cho kịch bản và các nút chức năng kích hoạt kịch bản* 

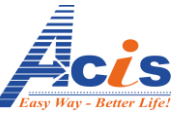

*trên các thiết bị RE4, RE3, RE2, DI2,…Nếu nhập sai password hoặc nhấn phím "EXIT" thiết bị trung tâm sẽ không thực hiện việc xóa toàn bộ dữ liệu kịch bản.*

#### **7. Tắt loa buzzer**

Chọn menu "**Buzzer ON/OFF**" sau đó nhấn "**Enter**" hoặc nhấn phím "**8**" để vào menu thiết lập Buzzer.

Bấm phím "**ON**" / "**OFF**" trên keypad để bật hoặc tắt buzzer.

Bấm phím "**EXIT**" để thoát khỏi menu này

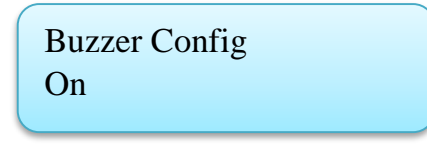

#### **8. Cấu hình nâng cao cho các thiết bị cuối:**

Chọn menu "**Setup Device**" sau đó nhấn "**ENTER**" hoặc nhấn phím "**9**" để vào menu thiết lập nâng cao cho các thiết bị.

Màn hình trung tâm sau đó sẽ hiển thị các menu thiết lập

**1:Touch** : Thiết lập cho các thiết bị đầu cuối có sử dụng cảm ứng.

**2:Wireless**: Thiếp lập module wireless trên các thiết bị.

**3:Auto Reset Time**: Thiết lập thời gian tự động reset của các thiết bị đầu cuối.

**4:Reset Time**: Thiết lập thời gian tự reset của các thiết bị

**5:Update Time**: Thiết lập thời gian tự động cập nhật trạng thái của các thiết bị lên thiết bị trung tâm

**6**:**Button Lock**: Cấu hình "Lock/Unlock" cho các nút nhấn cảm ứng trên các thiết bị. Mặc định là Unlock tất cả các kênh trên thiết bị.

**7**:**PowerOn Status**:Cấu hình tính năng có giữ trạng thái cuối hoặc mặc định ON hoặc OFF mỗi khi thiết bị khi bị mất điện hay không? Mặc định là không giữ trạng thái.

*\*\*\*Lưu ý: Các cấu hình nâng cao cho thiết bị đã được nhà sản xuất cân chỉnh phù hợp, mọi sự thay đổi về các thông số cấu hình nâng cao nên liên hệ với nhà sản xuất để biết thêm thông tin chi tiết.*

#### **9. Factory Reset:**

Chọn menu "**Factory Reset**" sau đó nhấn "**ENTER**" để vào màn hình thiết lập thiết bị MCE về chế độ mới xuất xưởng.

> Factory Reset ENTER: Y EXIT: N

Nhấn "**ENTER**" để đồng ý "**Factory Reset**", thiết bị sẽ yêu cầu nhập lại password.

Nhấn "**EXIT**" để quay về màn hình thiết lập trước.

*\*\*\*Sau khi sử dụng "Factory reset" bộ điều khiển trung tâm sẽ được thiết lập lại như lúc vừa được sản xuất.*

#### **10. Backup Setup:**

Chọn menu "**Backup Setup**" sau đó nhấn "**ENTER**" để vào màn hình lưu hoặc mở lại thiết lập

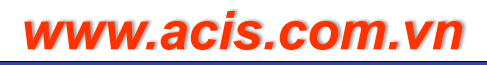

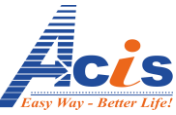

Nhấn "**ON**" hoặc "**OFF**" để chọn lưu hoặc mở lại thiết lập. Sau đó nhấn "**ENTER**" để chọn.Thiết bị sẽ yêu cầu nhập lại password. Sau khi nhập đúng password thì việc lưu hoặc mở lại sẽ được tiến hành. Thiết bị sẽ tự động reset và cập nhật các thiết lập mới.

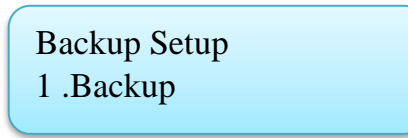

*\*\*\*Tính năng này được sử dụng trong trường hợp người sử dụng muốn thay đổi các thiết lập trên thiết bị MCE, nên sao lưu 1 bản backup trong trường hợp thay đổi.*

#### **XI. ĐIỀU KHIỂN THIẾT BỊ – KHỞI CHẠY KỊCH BẢN:**

#### **1. Điều khiển RE2, RE3, RE4:**

Tại màn hình chính của thiết bị, nhập tên RE4 cần điều khiển và nhấn phím "**ON**" hoặc "**OFF**" để điều khiển **ON** hoặc **OFF** toàn bộ các kênh của thiết bị.

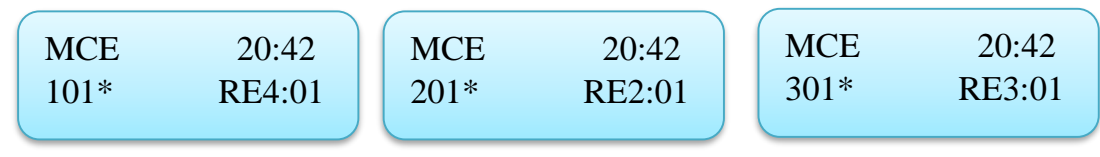

Tiếp tục nhấn phím "**1**" hoặc "**2**", "**3**", "**4**" để chọn kênh RE4 muốn điều khiển sau đó nhấn "**ON**" hoặc "**OFF**" để điều khiển **ON** hoặc **OFF** kênh mong muốn.

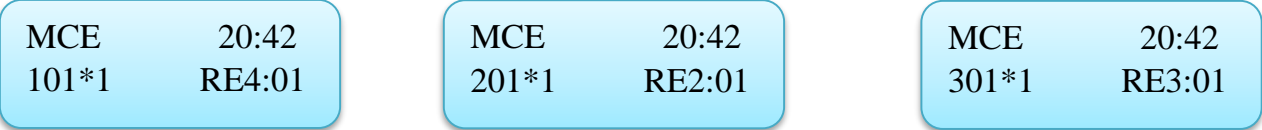

#### **2. Điều Khiển DI2 :**

Tại màn hình chính của thiết bị, nhập tên DI2 cần điều khiển, bấm tiếp 1 hoặc 2 để chọn kênh, và nhấn tiếp các mức độ sang từ 00-10 để điều khiển tắt = mức 00 hoặc sáng tối đa = mức 10, sau cùng bấm nút " **ON**" để thực thi.

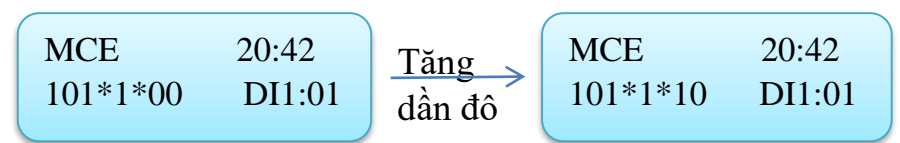

#### 3. **Khởi chạy kịch bản:**

Tương tự như khi điều khiển RE4, để khởi chạy kịch bản, ở màn hình chờ của thiết bị ta nhập tên kịch bản vào và bấm phím "**ON**".

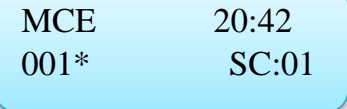

*www.acis.com.vn*

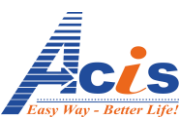

#### **XII. THIẾT LẬP CHO REMOTE:**

1. Thiết lập kết nối remote với MCE: Trên MCE vào chế độ kết nối thiết bị ngoại vi (như bước II). Bấm và giữ phím "**1**" trên remote đến khi MCE báo đã kết nối remote.

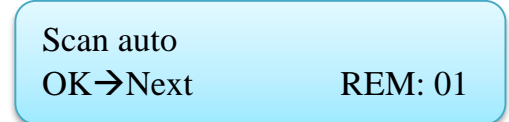

- 2. Thiết lập kết nối RE4 với Remote:
	- a. Trên các công tắc RE4 chạm và giữ phím "**A**" đến khi đèn **A** nhấp nháy
	- b. Sau đó chạm phím "**B**", đèn số 1 sẽ sáng báo hiệu đang bắt đầu học tín hiệu remote để điều khiển kênh số 1. Lúc này đèn "**B**" sẽ nhấp nháy báo hiệu đang ở trong chế độ học remote
	- c. Nhấn một phím tương ứng trên remote (phím này sau này sẽ điều khiển kênh số 1).
	- d. Nếu nút được nhấn trên remote được RE4 học thành công, đèn "**A**" sẽ chớp tắt liên tục trong khoảng 2 giây báo hiệu việc học thành công. Với mỗi kênh trên thiết bị RE4 sẽ cho học tối đa 10 nút nhấn Remote khác nhau (nhiều nút nhấn trên 1 thiết bị remote hoặc trên các remote khác nhau đều có thể cùng điều khiển một kênh của thiết bị RE4), nếu kênh trên thiết bị RE4 đã học đầy 10 nút Remote, đèn hiển thị của kênh đó sẽ nhấp nháy liên tục. Việc học thêm nút mới sẽ bị từ chối. Để xóa toàn bộ dữ liệu đã học trong 1 kênh của RE4, chọn kênh cần xóa và nhấn giữ nút "**A**" cho đến khi đèn nút "**A**" nhấp nháy liên tục trong 1 giây. Lúc đấy, toàn bộ dữ liệu học Remote của kênh được chọn đã được xóa.
	- e. Chọn các kênh tương ứng để học tiếp Remote cho các kênh.
	- f. Sau khi học xong, nhấn nút "**B**" để thoát việc học Remote của RE4.
- **XIII. MỘT SỐ LƯU Ý KHI SỬ DỤNG MCE**(phiên bản đi kèm các sản phẩm mới 12/2013)

**Tính năng tự quét mạng tìm kết nối Internet** : cứ 6 phút 1 lần (tương đương thời gian tối đa 1 modem cần để reset lại mạng), sau mỗi lần quét mà không có mạng MCE sẽ phát ra 2 tiếng "bíp-bíp". Nếu người dùng không sử dụng internet, nên tắt âm thanh Buzzer để tránh bị phiền nhiễu.

 $\Rightarrow$  Nếu Modem Internet trong nhà đã có mạng trở lại, nhưng MCE chưa đến lúc quét mạng, muốn có mạng Internet lại ngay, người dùng rút dây nguồn MCE và cắm lại, MCE sẽ quét mạng lại và kết nối ngay lập tức.

**Phần Mềm đi kèm**: phiên bản MCE mới chỉ tương thích với phần mềm mới (android,IOS,Windows), các phiên bản phần mềm MCE cũ không điều khiển được.

**Cập Nhật giờ từ Server ACIS**: tính năng này chỉ sử dụng được khi MCE có kết nối Internet, nếu người dùng không sử dụng Internet thì thiết lập giờ thủ công như hướng dẫn ở mục **VIII.1**.

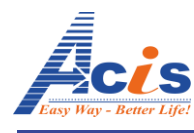

### **Mục Lục**

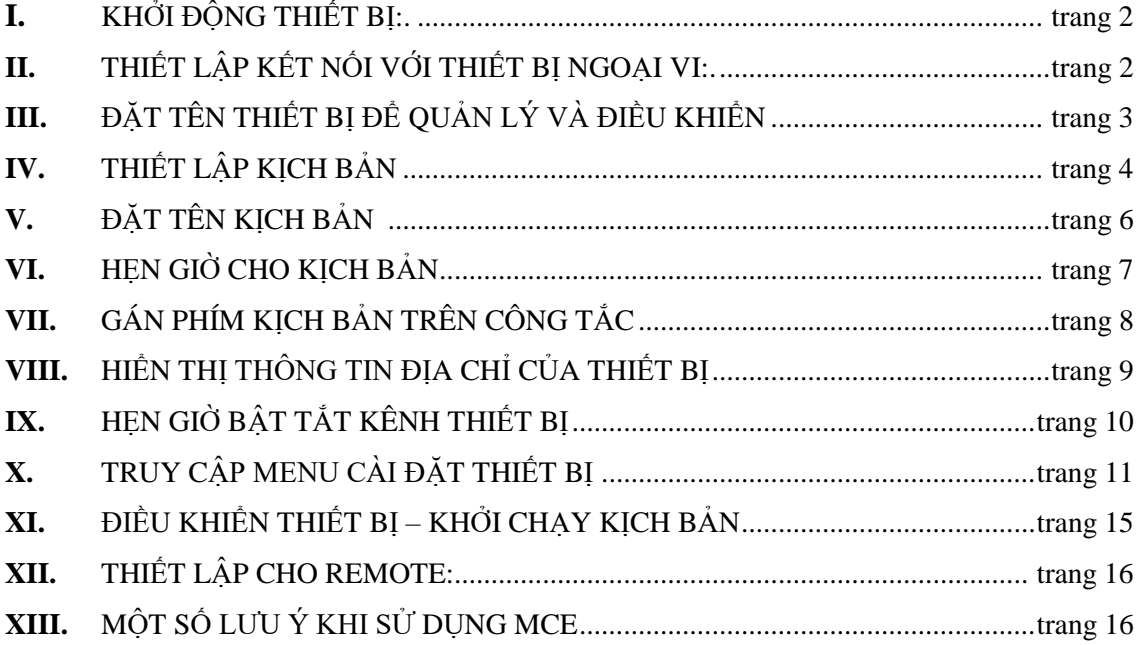